# **Micro Focus Enterprise Developer チュートリアル**

# メインフレーム PL/I 開発:JCL

# Visual Studio 2022 編

## **1. 目的**

本チュートリアルでは、PL/I 言語で書かれたソースをオープン環境へ移行後、Visual Studio 2022 を使用したプロジェクトの作成、 コンパイル、JCL の実行、デバッグまでを行い、その手順の習得を目的としています。

#### **2. 前提**

- 本チュートリアルで使用したマシン OS : Windows 11 Pro
- 使用マシンに Microsoft Visual Studio 2022 がインストールされていること
- Windows 開発環境に Enterprise Developer 8.0 for Visual Studio 2022 がインストール済であること。

#### **3. チュートリアル手順の概要**

- 1. チュートリアルの準備
- 2. Visual Studio の起動
- 3. PL/I ソリューションのインポート
- 4. プロジェクトプロパティの確認
- 5. ビルドの実行
- 6. 文字エンコーディングの設定
- 7. Enterprise Server インスタンスの設定
- 8. Enterprise Server インスタンス開始と確認
- 9. JCL の実行
- 10. PL/I ソースのデバッグ
- 11. 終了処理

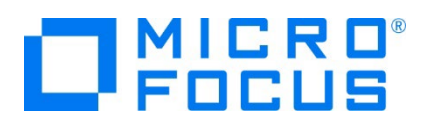

### **3.1 チュートリアルの準備**

例題プログラムに関連するリソースを用意します。

- 1) Visual Studio のソリューションを保存するフォルダを C:¥ 直下に作成します。
	- 例) C:¥VS¥PLI
- 2) ユーザーのパブリックフォルダ配下に含まれている例題プログラム ICLDEMO フォルダを、作成した C:\VS\PLI へコピー します。
	- 例) C:\Users\Public\Documents\Micro Focus\Enterprise Developer\Samples\PLI-VS\JCLDEMO

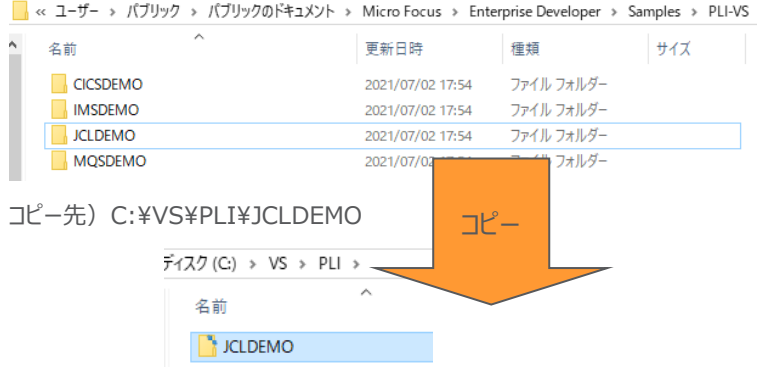

また、実行時に使用する system フォルダを C:\VS\PLI\JCLDEMO 直下に新規作成してください。

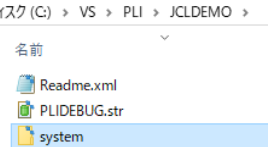

#### **3.2 Visual Studio の起動**

1) Visual Studio 2022 を起動します。

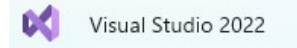

2) 既存ファイルのインポート時、自動的にコンパイル指令が指定される機能が用意されていますが、本チュートリアルではこれを 解除します。 [ツール] プルダウンメニューの [オプション] を選択してオプションウィンドウを表示します。

左側ツリーメニューの [Micro Focus ツール] > [指令] > [PL/I] > [ファイルの指令の確定] チェックボックスをオフにして [OK] ボタンをクリックします。

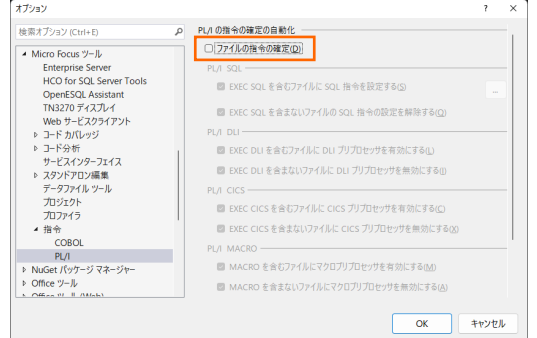

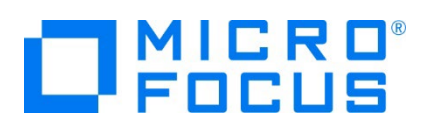

# **3.3 PL/I ソリューションのインポート**

1) 用意した例題ソリューションを表示します。 [ファイル] プルダウンメニューから [開く] > [プロジェクト/ソリューション] を選択 し、[プロジェクト/ソリューションを開く] ウィンドウにて前項でコピーした C:\VS\PLI\JCLDEMO\jclmain に存在する JCL.sln を選択後 [開く] ボタンをクリックします。

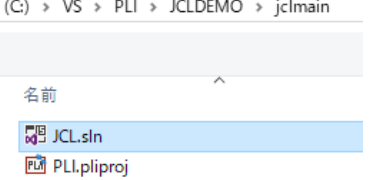

2) 種類別に表示するため、[ソリューション エクスプローラー] 内の [仮想ビュー] アイコンをクリックします。

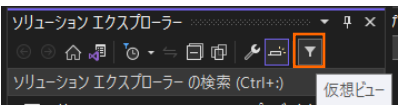

3) [ソリューション エクスプローラー] にインポートしたソリューションと 2 つのプロジェクトが表示され、[PLI] プロジェクトを展開す ると PL/I ソースや JCL などが確認できます。

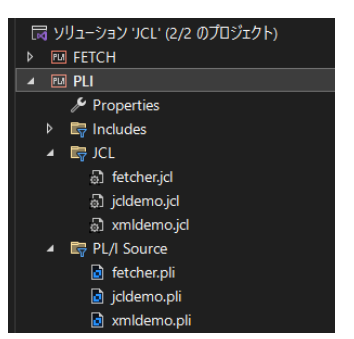

### **3.4 プロジェクトプロパティの確認**

プロジェクトの設定値を確認していきます。

- 1) [ソリューション エクスプローラー] 内の [PLI] プロジェクトの [Properties] をダブルクリックしてプロパティウィンドウを表示 します。
- 2) 左側メニュー [アプリケーション] を選択すると、実行ファイルとして DLL を指定していることが確認できます。

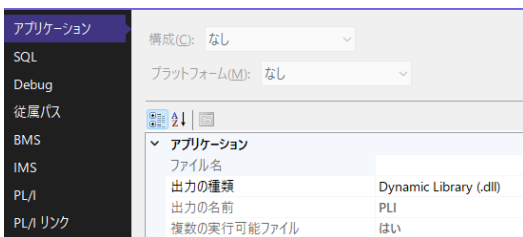

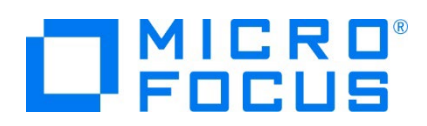

3) 左側メニュー [PL/I] を選択すると下記項目が確認できます。

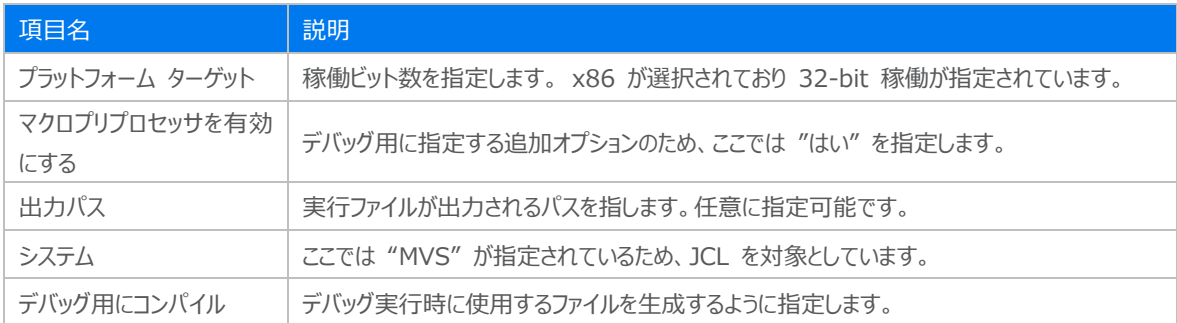

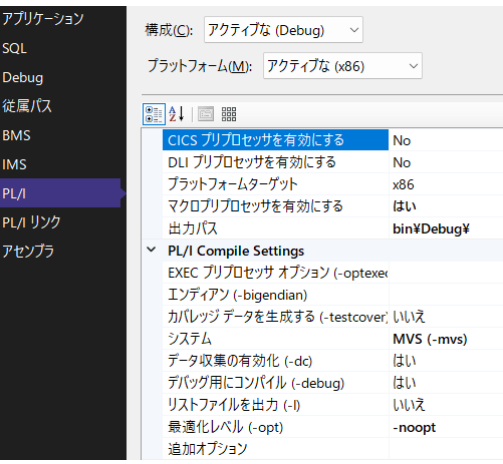

4) 左側メニュー [Debug] を選択し、[プロファイル] には PLI を、[起動] には JCL を、[最上位プログラム] には JCLDEMO を指定し、設定を保存します。

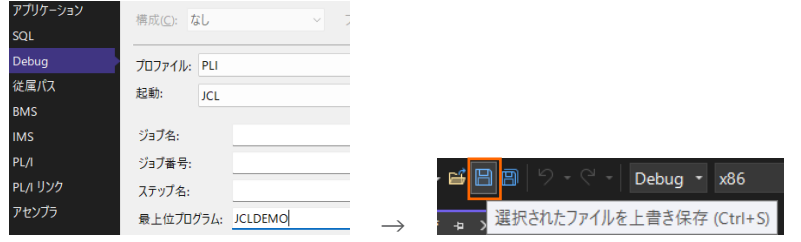

# **3.5 ビルドの実行**

- 1) [ソリューション エクスプローラー] の JCL ソリューションを右クリックして [ソリューションのビルド] を選択すると、コンパイル指 定に沿ったビルドが実行されます。
- 2) [出力] ウィンドウで成功を確認します。

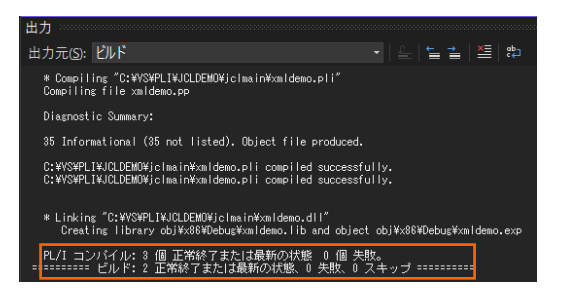

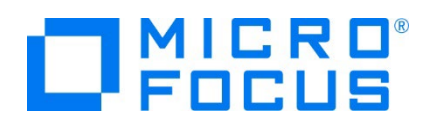

3) 前項で確認した出力パスへ実行ファイルに指定した DLL ファイルが作成されていることを確認します。

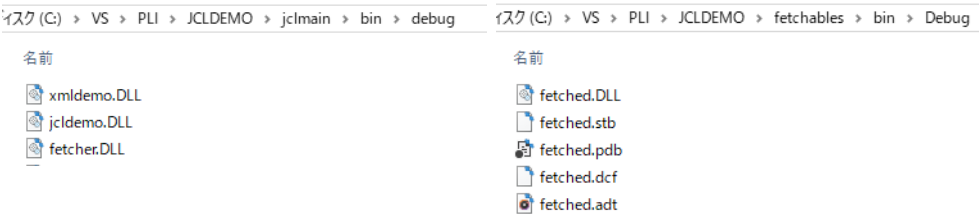

# **3.6 文字エンコーディングの設定**

Enterprise Server インスタンスを運用、管理する Enterprise Server Common Web Administration(以降 ESCWA)では、スプールやデータ内容などに含まれる日本語を正しく表示させるために、事前に文字セットを所定のフォルダへ展 開します。製品マニュアルの 「リファレンス > コードセットの変換 > CCSID 変換テーブルのインストール > CCSID 変換テー ブルをインストールするには」 を参照しながら進めてください。

1) CCSID 変換テーブルをインストールします。

製品マニュアルにリンクされている下記の IBM CCSID 変換テーブルを、Web ブラウザから任意のフォルダへダウンロードし ます。アドレスは変更される可能性がありますので、製品マニュアルにてご確認ください。 <http://www.microfocus.com/docs/links.asp?vc=cdctables>

2) 製品インストールフォルダ配下の etc フォルダに CCSID フォルダがない場合はこれを作成します。

例) C:¥Program Files (x86)¥Micro Focus¥Enterprise Developer¥etc¥CCSID

- 3) ダウンロードファイルに含まれている Package2.zip を展開します。
- 4) 展開した Package2 フォルダに含まれる IBM-932.zip を展開します。
- 5) 展開した IBM-932 フォルダを切り取り、作成した CCSID フォルダ配下へ貼り付け、14 ファイルが含まれていることを確 認します。

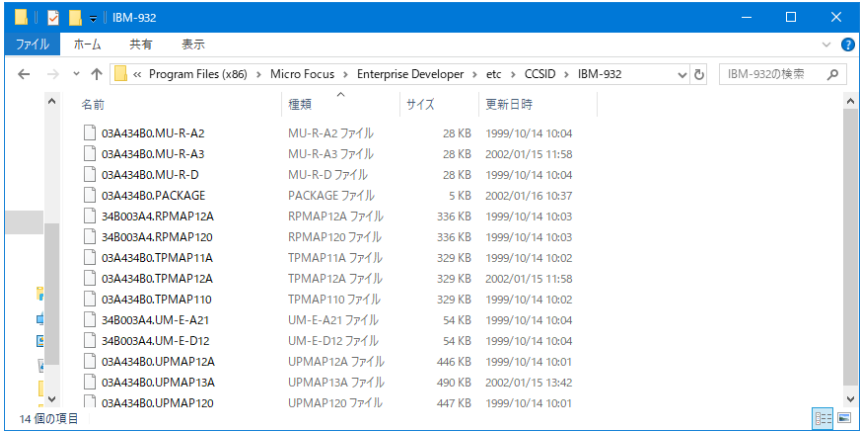

詳細については、製品マニュアルの 「ディプロイ > 構成および管理 > Enterprise Server の構成および管理 > Enterprise Server Common Web Administration > [Native] > [Directory Servers] > リージョンとサーバ ー > リージョン > エンタープライズ サーバー リージョンの文字エンコーディングのサポート」 をご参照ください。

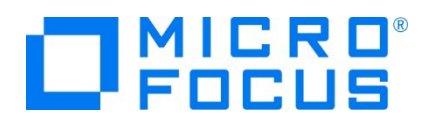

6) Windows サービスとして起動している Micro Focus Enterprise Server Common Web Administration を再 起動し、インストールした CCSID をロードさせます。

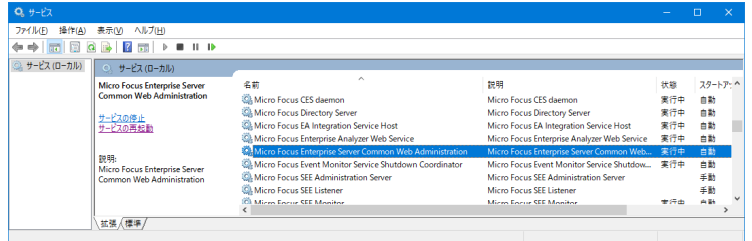

#### **3.7 Enterprise Server インスタンスの設定**

1) PL/I を実行するためのエンジンを搭載した Enterprise Server インスタンスを作成します。 [サーバー エクスプローラー] タブの [Micro Focus Server] を右クリックして [管理] を選択します。Windows の Micro Focus Directory Server サービスが開始されているか確認し、停止している場合は開始してください。

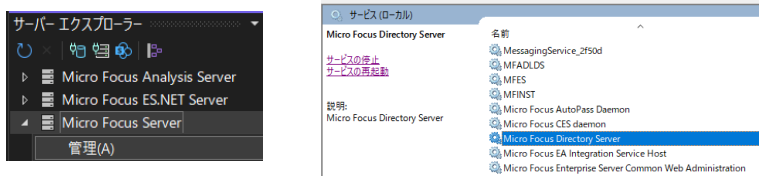

2) ブラウザが立ち上がり、Enterprise Server インスタンスを運用、管理する ESCWA が表示されます。ESCWA では Micro Focus Directory Server サービスのポートへ接続して登録された Enterprise Server インスタンスを管理する ため、まず接続を作成します。既に存在している場合には、インスタンス作成に進んでください。

左側ペインで [Directory Server] をクリックし、右側ペインの [追加] ボタンをクリックします。

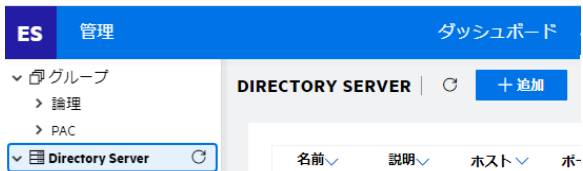

追加ウィンドウでは [名前] は任意ですが、ここでは Default を、

[ホスト] は localhost またはマシンの IP アドレスを、

[ポート] は Micro Focus Directory Server の

デフォルトポートである 86 を入力して [保存] ボタンをクリックします。

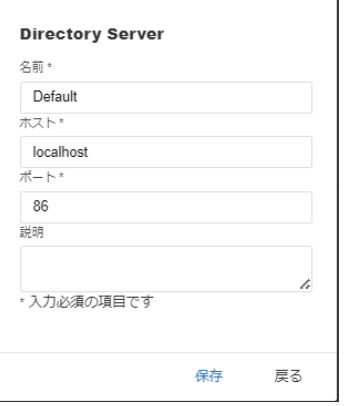

 $\mathbf{L}$ 

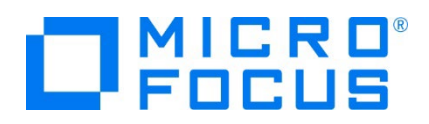

3) 例題のフォルダには Enterprise Server インスタンスのサンプルが含まれており、これをインポートします。 C:¥VS¥PLI¥JCLDEMO¥JCL\_SERVERS.xml がインポート対象のファイルです。

作成した [Default] 接続をクリックし、右側ペインの [インポート] ボタンをクリックします。

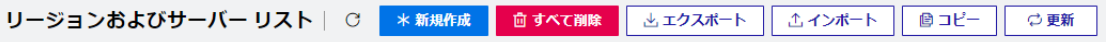

4) [インポートタイプの選択] では [XML] を選択して [次へ] をクリックします。

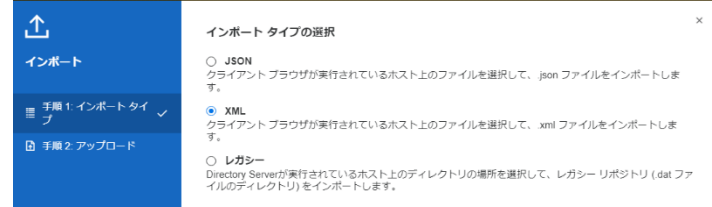

5) [ファイルのアップロード] をクリックし、XML ファイルを指定します。

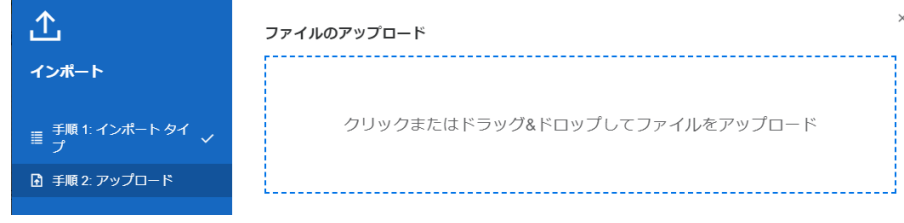

6) [ファイルを受け付けました] メッセージを確認後、[次へ] ボタンをクリックします。

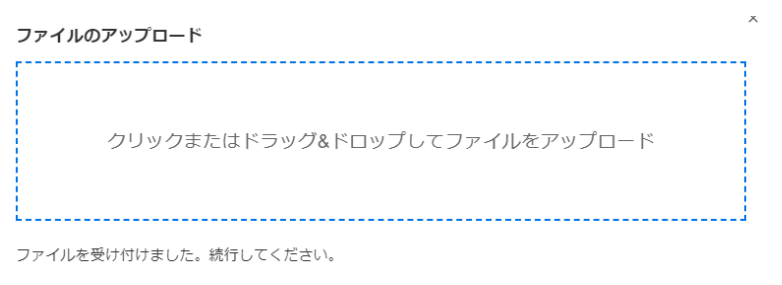

7) 手順 3 では [次へ] をクリックします。

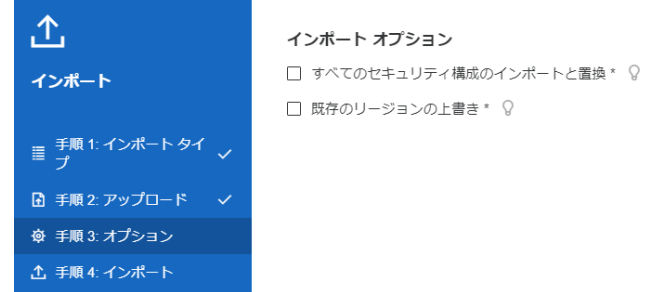

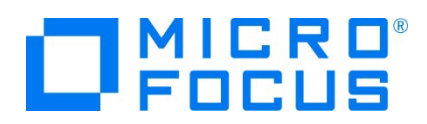

8) 手順 4 では [インポート] をクリックします。

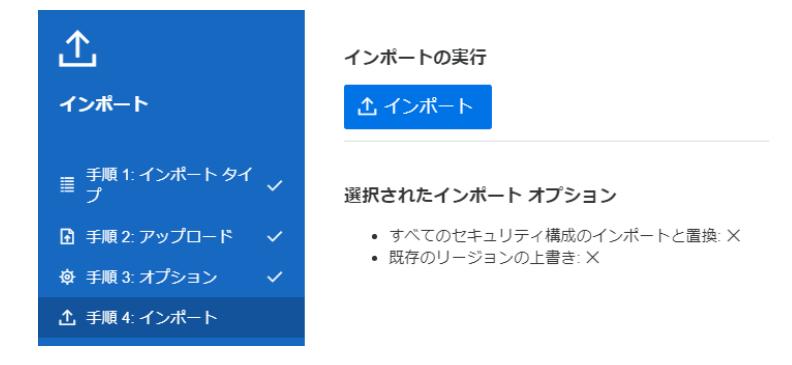

9) インポートの完了が通知されますので、「完了] ボタンをクリックします。

#### インポートの実行

インポートに成功しました。終了する場合は、「完了」を、他の xml ファイルをインポートする場合、「戻 る」を押します。

10) 32 ビットアプリケーション稼働用の PLIJCL と、64 ビットアプリケーション稼働用の PLIJCL64 インスタンスが追加されま す。Visual Studio では 32 ビットアプリケーション稼働用にコンパイルしましたので、ビット数が一致する PLIJCL インスタ ンスを使用します。

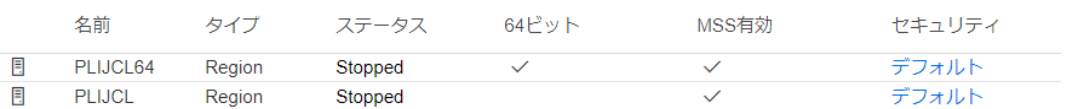

**重要** アプリケーション稼働ビット数 = Enterprise Server インスタンス稼働ビット数である必要があります。

11) PLIJCL インスタンスにカーソルを合わせ、[編集] アイコンをクリックします。

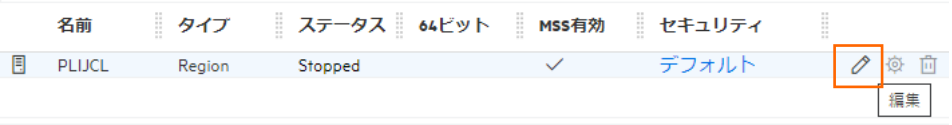

12) インスタンスのログなどが出力される [システムディレクトリ] には前項で作成した system フォルダを指定し、[動的デバッグ を許可] チェックボックスをオンにします。この指定により、Visual Studio からの動的デバッグが可能になります。指定後は [適用] ボタンをクリックします。

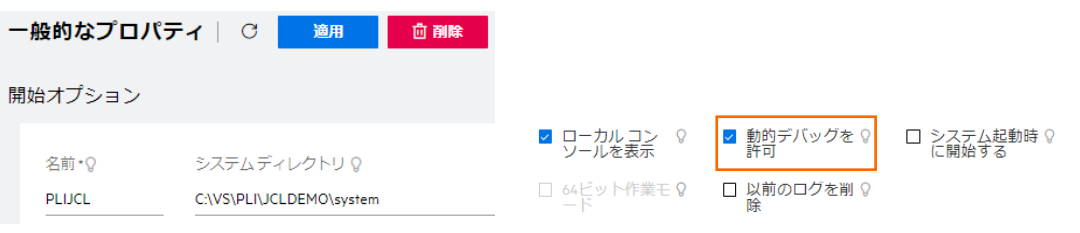

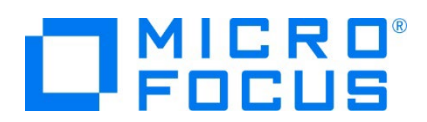

13) [リージョンの機能] では、[MSS 有効]、[JES 有効]、[PL/I 有効] のチェックがオンになっていることを確認します。

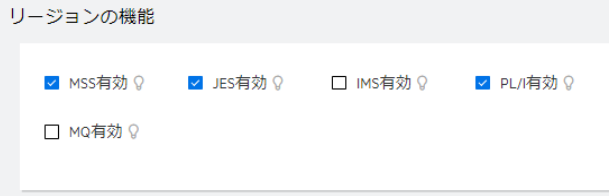

14) [追加設定] の [構成情報] 欄に環境変数を設定します。文字エンコーディングを指定する MFACCCGI\_CHARSET 環境変数に IBM-932 を認識させるための値である Shift JIS と、 プロジェクトのパスを指定する環境変数を設定し、 最後に [適用] ボタンをクリックします。

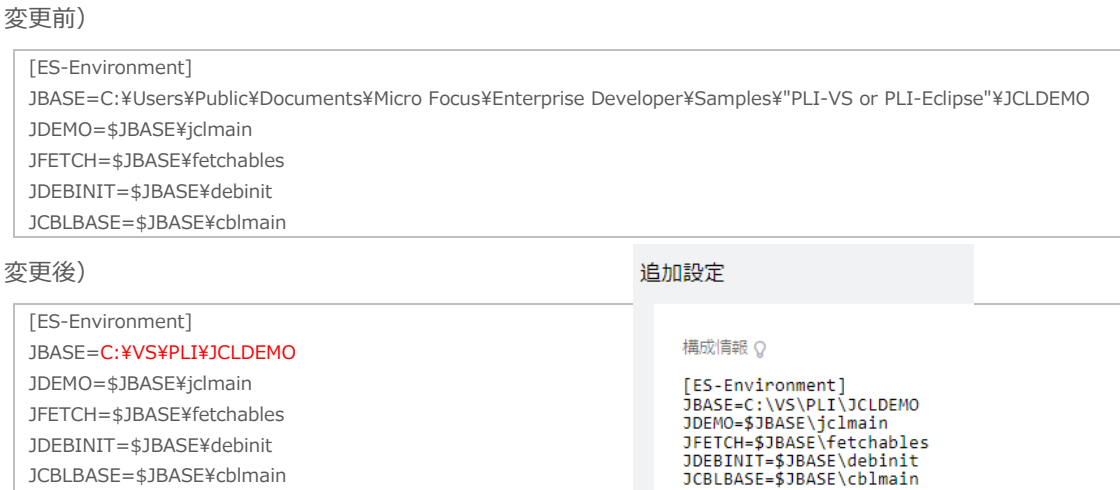

15) 画面上部の [JES] プルダウンメニューから [構成] を選択し、表示される画面の各項目を確認します。構成情報に指定 した環境変数を使用して値が入力されています。

MFACCCGI\_CHARSET=Shift\_JIS

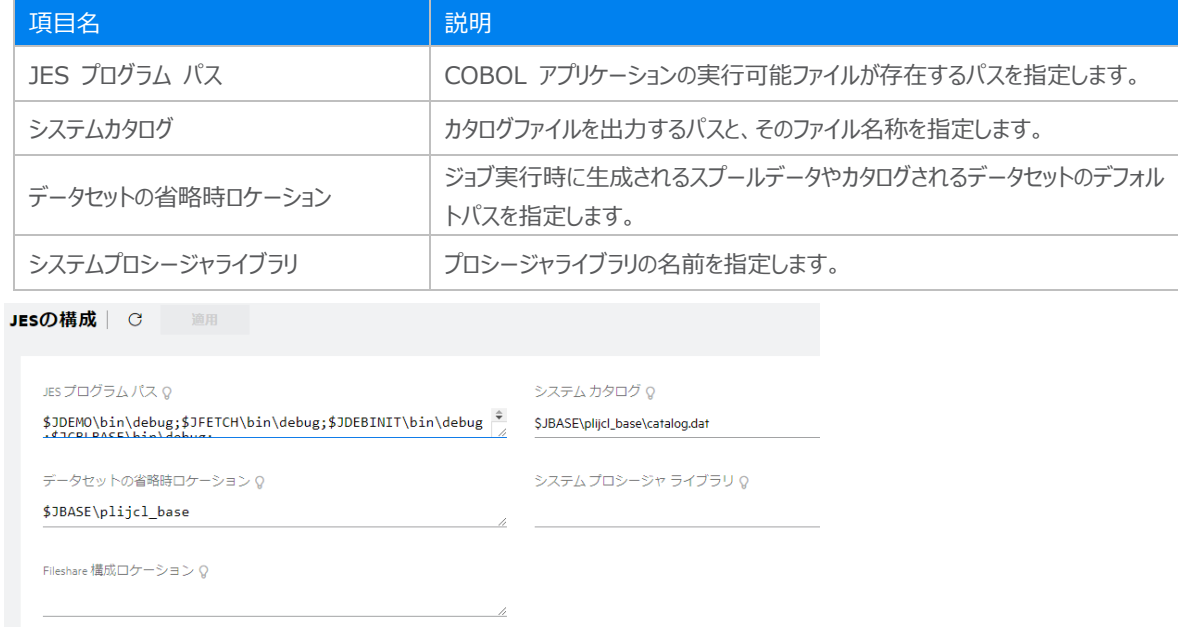

JCBLBASE=\$JBASE¥cblmain MFACCCGI\_CHARSET=Shift\_JIS

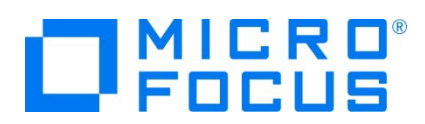

16) [イニシエータ] には A ~ 9 までのクラスに対するイニシエータが設定されていることを確認します。

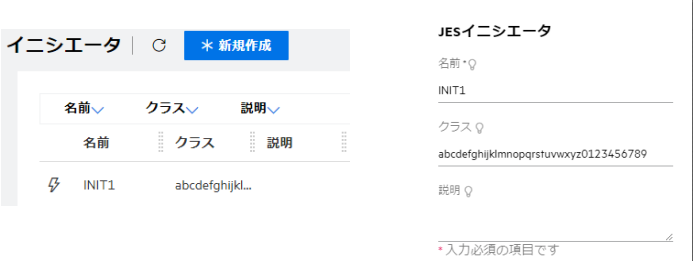

17) セキュリティ観点から、Web リスナーのデフォルトステータスは [Disabled] になっています。安全を確認したうえで、 [一 般] プルダウンメニューから [リスナー] を選択し、表示された Web リスナーのステータスを [Stopped] へ変更後、 [適 用] ボタンをクリックします。例題インスタンスが既に [Stopped] の場合はこれを確認します。

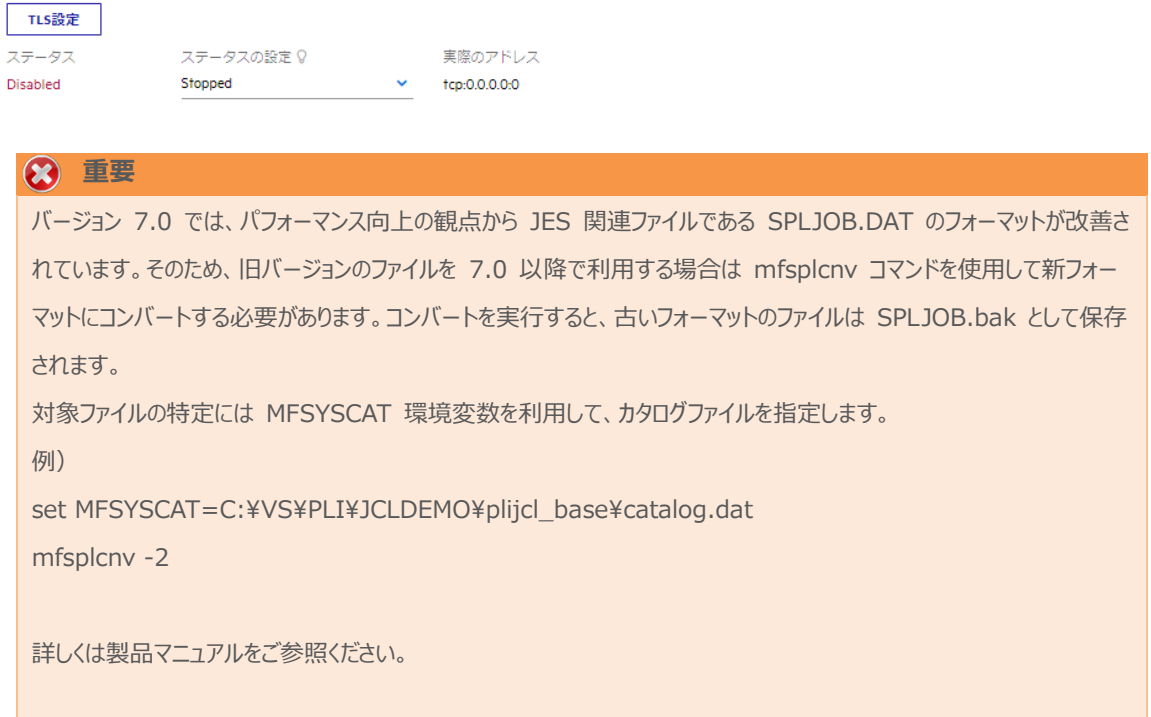

18) 画面上部の [一般] プルダウンメニューから [PL/I] を選択し、表示される画面の各項目を確認します。

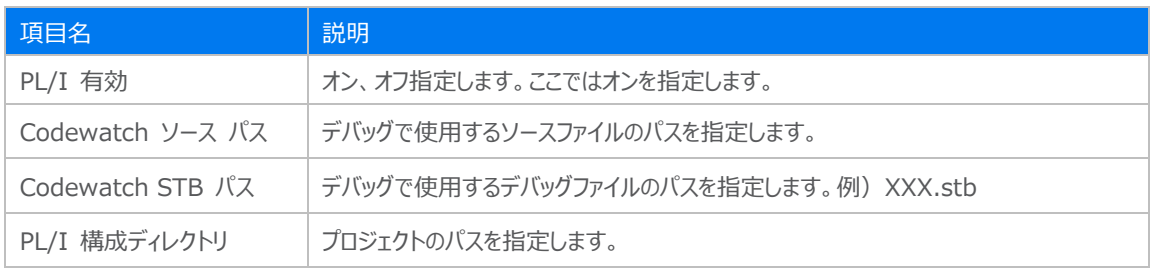

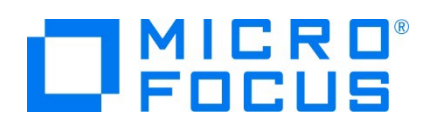

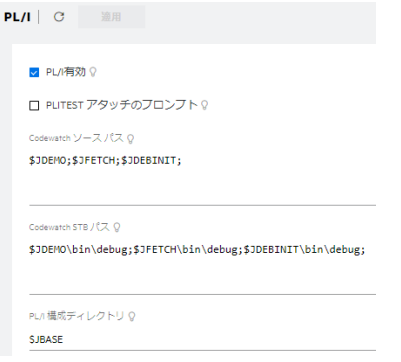

19) 画面左側ペインの [Default] をクリックして一覧画面に戻ります。

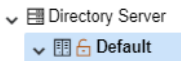

#### **3.8 Enterprise Server インスタンスの開始と確認**

- 1) Visual Studio の [サーバー エクスプローラー] 内に PLIJCL インスタンスが表示されていることを確認します。表示され ていない場合は [Micro Focus Servers] を右クリックし、[最新の情報に更新] を選択してリフレッシュしてください。
- 2) [サーバー エクスプローラー] 内の PLIJCL インスタンスを右クリックし、[プロジェクトと関連付ける] > [PLI] を選択します。 これにより PLI プロジェクトから実行される JCL は PLIJCL インスタンスで処理されることになります。

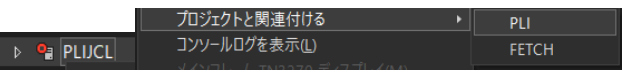

3) PLIJCL インスタンスを右クリックして「開始]を選択します。

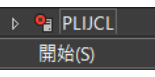

4) 下記ウィンドウが表示された場合は、ここではユーザーによる制限を行わないため [OK] ボタンをクリックします。

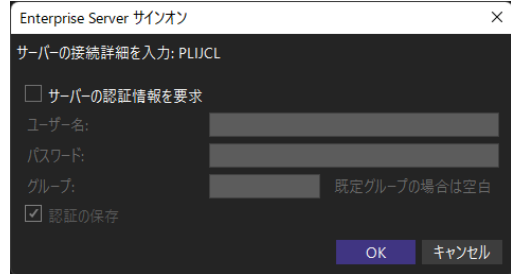

5) ESCWA へ移動して開始状態であることを確認後、[編集] アイコンをクリックします。

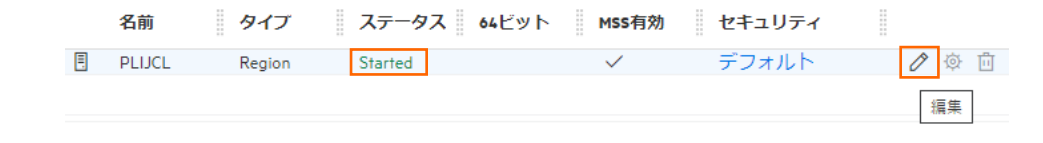

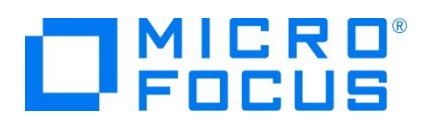

6) 画面上部の [モニター] プルダウンメニューから [ログ] > [コンソールログ] を選択し、正常に開始されたことを確認します。 ログレベルが I はインフォメーション、S や E の場合はエラー表示されます。

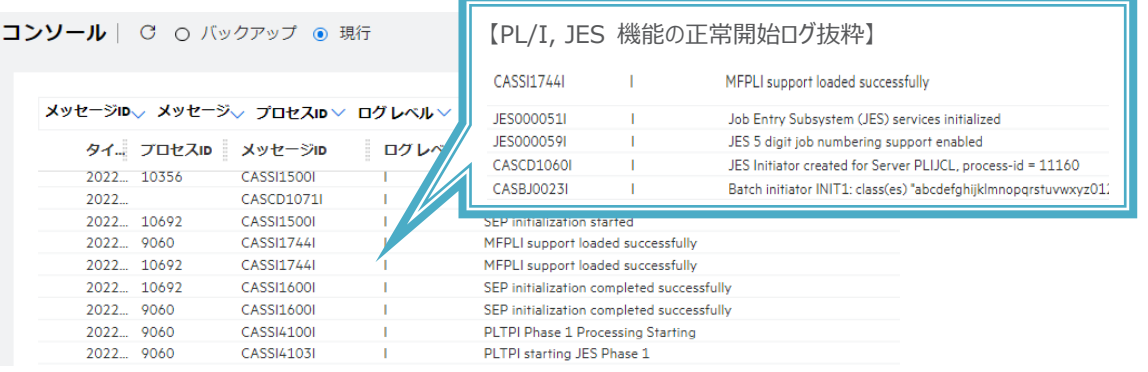

#### **注意**

いくつかのサービス開始が失敗してもインスタンスは開始されますので、ログ内容を必ず確認してください。

### **3.9 JCL の実行**

1) Visual Studio の [ソリューション エクスプローラー] 内に存在する [PLI] プロジェクトの jcldemo.jcl をダブルクリックし て内容を表示します。IDCAMS などのユーティリティを使用してファイルを操作したのち、JCLDEMO プログラムを実行して いることがわかります。

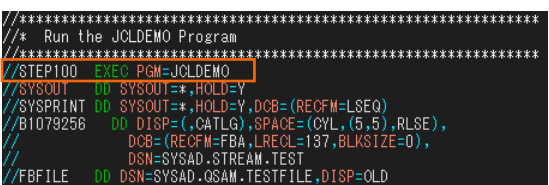

2) [ソリューション エクスプローラー] から jcldemo.jcl を選択して右クリック後、[サブミット JCL] を選択すると、この JCL が実行されます。

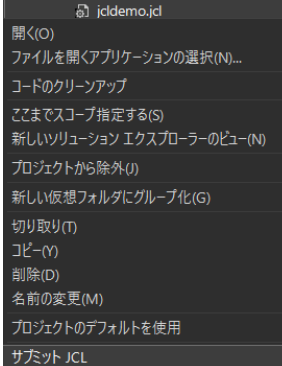

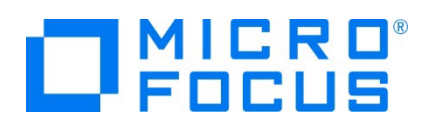

3) [PLIJCL スプール] タブが表示されますので、[メッセージ] で COND CODE を確認します。

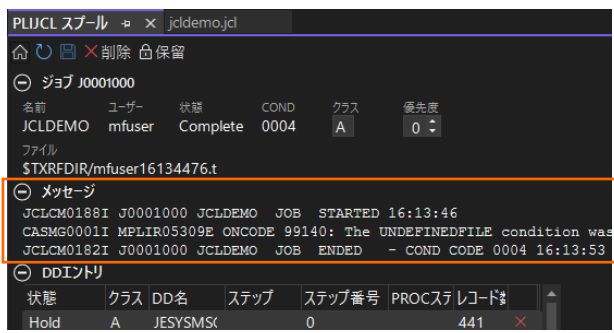

4) ESCWA で 詳細を確認してみます。PLIJCL インスタンスを選択後、[JES] プルダウンメニューから [スプール] を選択し ます。

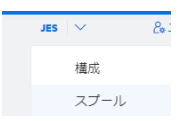

5) スプール一覧が表示されます。フィルタ機能で [完了] が

指定されていることを確認します。

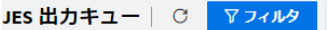

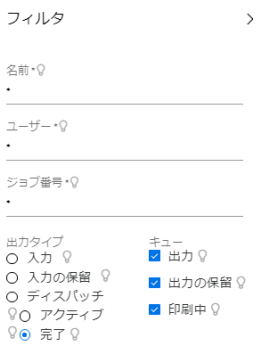

6) 実行した JOB 番号のスプールをダブルクリックして内容を表示します。

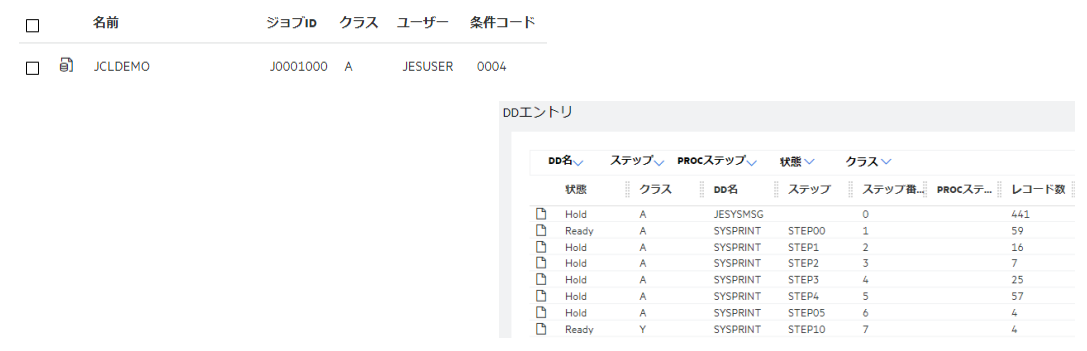

7) 先頭の [JESYSMEG] をダブルクリックしてジョブログを確認すると、ステップ名 STEP60 から STEP090 でリターンコー ドに 0004 が返却されていることがわかります。

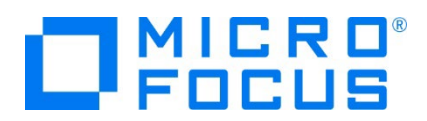

8) 右上にある [戻る] ボタンをクリックしてスプール一覧に戻り、[STEP60] の [SYSPRINT] をダブルクリックすると、最終 行にワーニングが発生しており、JCL で指定した 100 件のレコードを下回ったため発生した警告と判断できます。

REPRO INFILE(IN) OUTFILE(OUT) COUNT(100) JCLAM0134I(00) - 00000009 Records processed. JCLAM0194W(04) - Number of records read was less than COUNT(00000100).

9) Jcldemo.jcl の STEP60 から STEP090 に記述されている COUNT(100) を COUNT(5) へ修正して保存し、 JCL を再実行します。 //SYSIN  $DD$  \*

```
REPRO INFILE(IN) OUTFILE(OUT) COUNT(5)
\overline{I^*}
```
- 10) 前項同様の手順で [JESYSMSG] 内容を確認すると、全てのステップが正常に終了していることがわかります。
- 11) STEP100 では jcldemo.pli ソースから出力された内容が参照できますので、ソースコードと合わせて確認してみてくださ い。

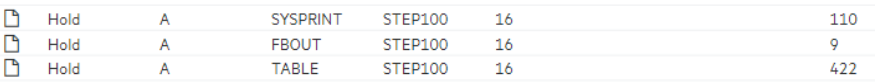

12) 実行された JCL から作成されたカタログ情報を確認します。[JES] プルダウンメニューの [カタログ] を選択し、[リスト] ボ タンをクリックし、一覧を表示します。

[DCB] アイコンをクリックするとカタログされたファイルの情報が表示され、変更も可能です。

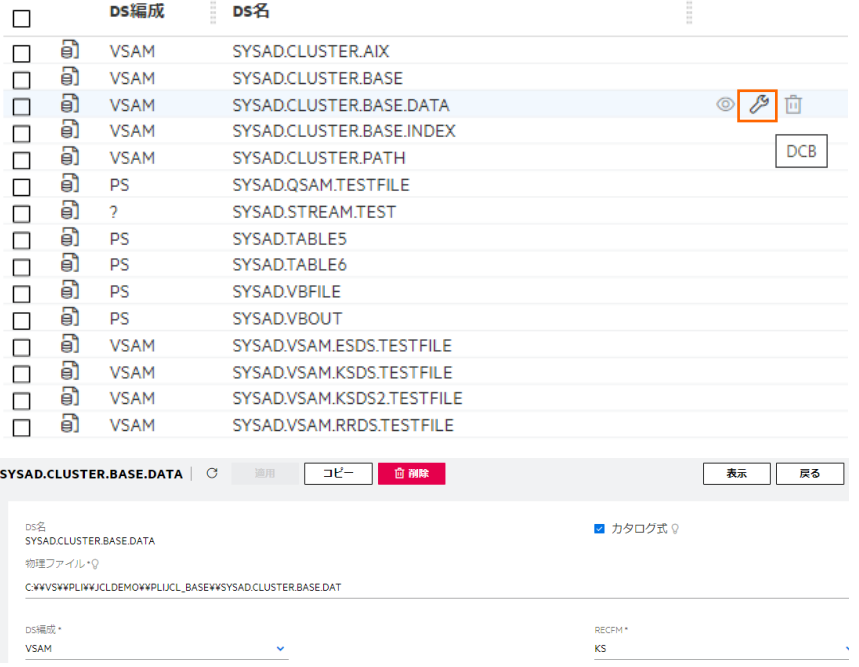

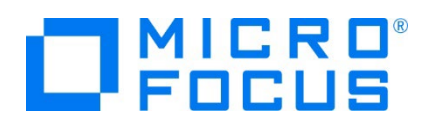

13) 画面右上の [表示] ボタンをクリックするとデータが参照できます。

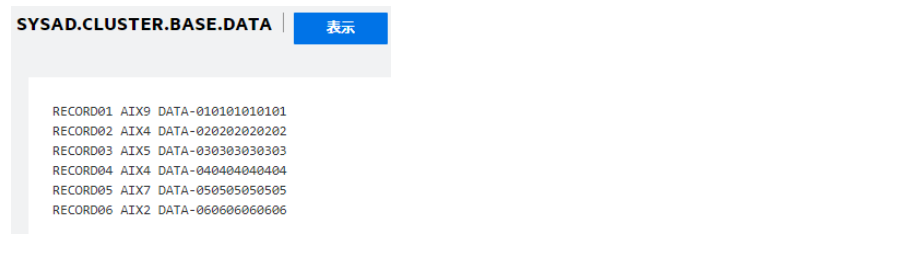

14) また、このカタログ機能からカタログの新規作成や削除も可能です。

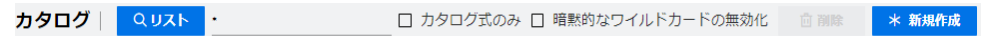

#### **3.10 PL/I ソースのデバッグ**

JCL から実行される PL/I プログラムをデバッグします。

1) [デバッグ] プルダウンメニューの [ステップ イン] を選択します。

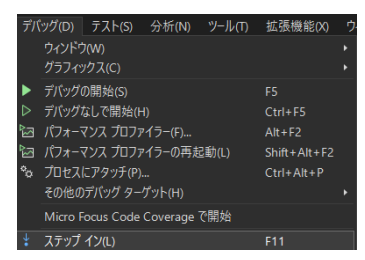

2) 画面左下が [準備完了] となり、アタッチ待機状態になったことを確認します。

# 口 準備完了

- 3) [ソリューション エクスプローラー] 内の jcldemo.jcl を右クリックして [サブミット JCL] を選択し、 JCL を再度実行しま す。
- 4) 少し待つとデバッグセッションが開始して、プログラムのステップ実行が可能になります。 [F11] キーもしくは [デバッグ] プル ダウンメニューから [ステップ イン] を選択してステップを進めることができ、マウスオーバーやウォッチタブを利用して変数の値 が確認できます。

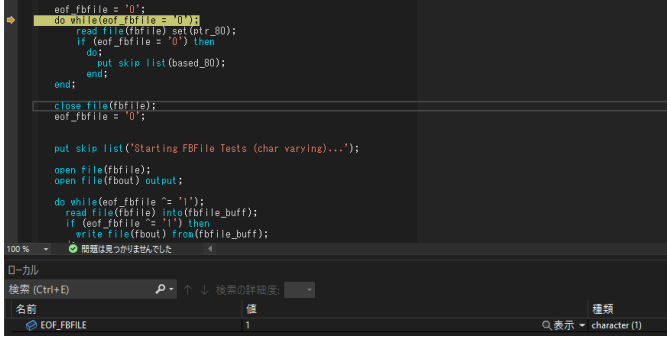

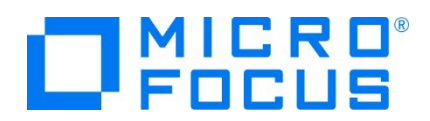

5) 希望のステップの左端をクリックすることにより、ブレークポイントを設定することも可能です。

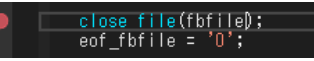

6) 先に進める場合は画面上部の [続行] アイコンをクリックします。

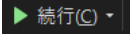

7) デバッグを終了させるため、画面上部の [デバッグ停止] アイコンをクリックします。

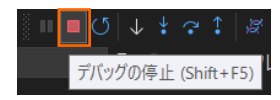

8) 画面左下が元の色の [準備完了] となり、アタッチ待機状態ではなくなったことを確認します。

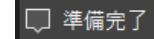

#### **3.11 終了処理**

1) Visual Studio の [サーバー エクスプローラー] 内で PLIJCL インスタンスを右クリックして [停止] を選択し、開始中の インスタンスを停止します。

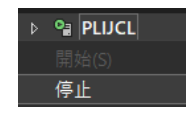

2) PLIJCL インスタンスの停止状態を確認後に、Visual Studio を終了します。

#### **4. 免責事項**

本チュートリアルの例題ソースコードは機能説明を目的としたサンプルであり、無謬性を保証するものではありません。例題ソースコードは弊社 に断りなくご利用いただけますが、本チュートリアルに関わる全てを対象として、二次的著作物に引用する場合は著作権法の精神に基づき適 切な扱いを行ってください。

#### **WHAT'S NEXT**

- メインフレーム PL/I 開発: CICS Visual Studio 2022 編
- 本チュートリアルで学習した技術の詳細については製品マニュアルをご参照ください。